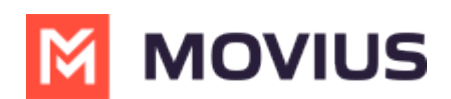

# **Admin Instructions: Set Forwarding Number for Messaging Only MultiLine**

Last Modified on 05/03/2023 11:21 am EDT

Read on to learn about setting a forwarding number during the invitation process for Messaging Only MultiLine users.

#### **Overview**

Messaging Only MultiLine is a version of MultiLine that does not include Voice features such as calling and voicemail. These organizations may want to set up number forwarding so that if someone calls their MultiLine users, the call can be picked up by another team member or call center.

You can set a forwarding number while sending a single invite, or while using the bulk invitation feature.

#### **Before you start**

- Messaging Only MultiLine Service is only available on a limited basis and not yet generally available.
- An admin must have "Accounts" Role in the organization to do these instructions. *See What Admin Roles are in the Management Portal* [\(https://help.moviuscorp.com/help/what-admin-roles-mmp\)](https://help.moviuscorp.com/help/what-admin-roles-mmp)*.*

## **Setting the forwarding number for a single invite**

**Known Issue:** When setting the forwarding number for a Single Account, don't include a **+**' ' in the **Forward Number** field. There is currently a bug that causes the forwarding to not work.

You can set the forwarding number while sending an invite to the user by using the following steps:

- r UI Demo > Accounts > Add Account All the information displayed in America - Chicago (CST)  $\mathbf{A}$ SINGLE ACCOUNT MULTIPLE ACCOUNTS  $\overline{\text{hil}}$ Add a single account or to import and/or invite users in bulk, please go to the 'Multiple Accounts' tab First Name \* First name MultiLine  $\sim$ Application(s)  $*$ Last Name \* Last name O Assign Number O Assign Number  $\boldsymbol{\Theta}$ UI Demo Organization User Permissions <sup>O</sup> User Permissions (Default)  $\checkmark$ Email or Device  $\#$ \* Email or device # Forward Number Forward Number Feature
- 1. Go to **Accounts > Single Account**

2. Use the Forward Number field to set the number. **Warning: Don't include '+'.**

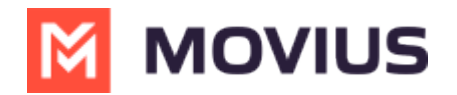

**Forward Number** 

Forward Number

3. Click **Save** to invite the user later, or **Save and Invite** to invite the user.

### **Setting the forwarding number for a bulk invite**

You can set the forwarding number while using the bulk invitation feature by using the following steps:

1. Go to **Accounts > Multiple Accounts**

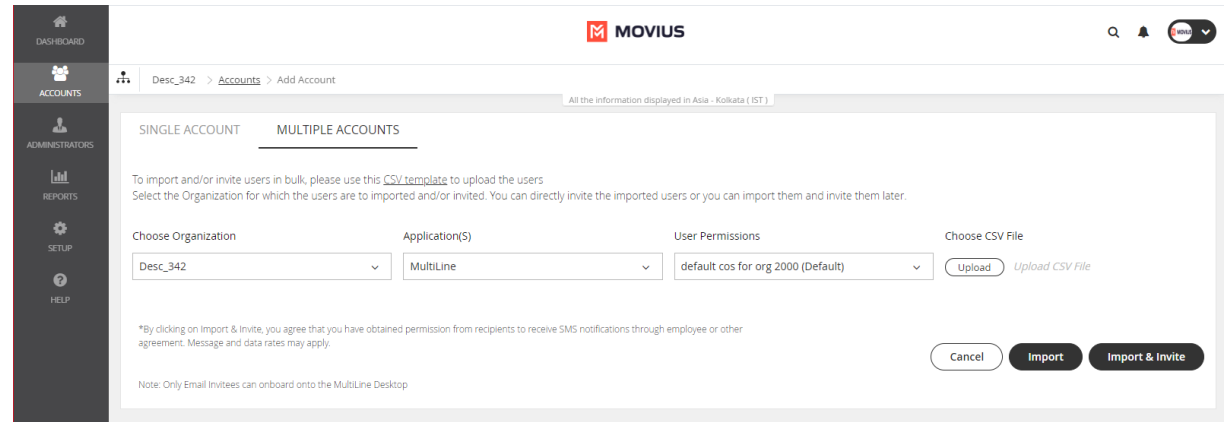

2. Download the **CSV template**.

To import and/or invite users in bulk, please use this CSV template to upload the users Select the Organization for which the users are to imported and/or invited. You can directly invit

3. The column header "**forwarding\_number**" sets up the column for use in setting the forwarding number for the user.

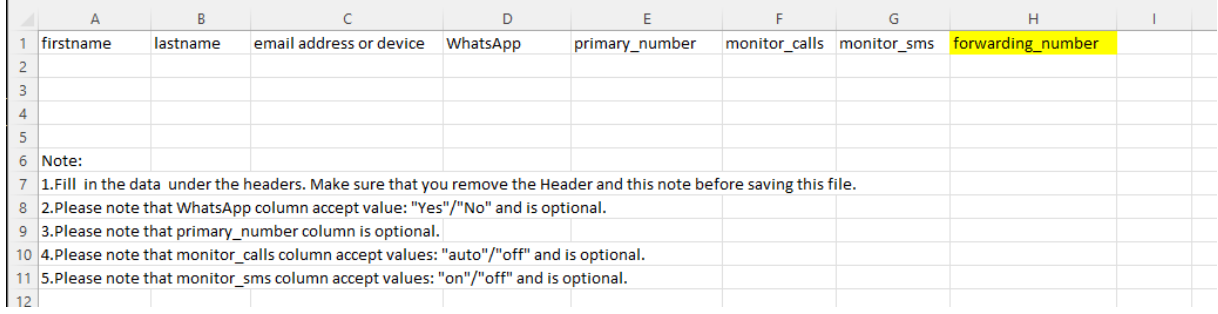

4. Click **Upload** to find and upload the CSV file.

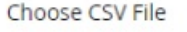

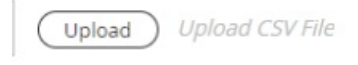

5. Click **Import** to invite the user later or**Import and Invite** to invite the user.

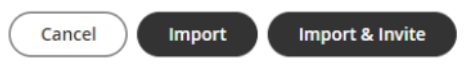

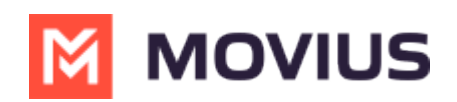